# **TATACARA SEMAKAN SUSUT NILAI**

# **A. Portal**

- 1. Log masuk Portal 1GFMAS
- 2. Masuk ke Perakaunan aset  $\rightarrow$  Laporan Aset  $\rightarrow$  Laporan Transaksi  $\rightarrow$  Laporan Susut NilaiAset
- 3. Isi bulan Perakaunan dan Kumpulan PTJ & PTJ Membayar. Contoh :

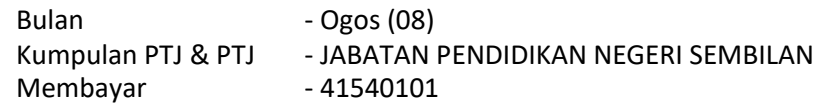

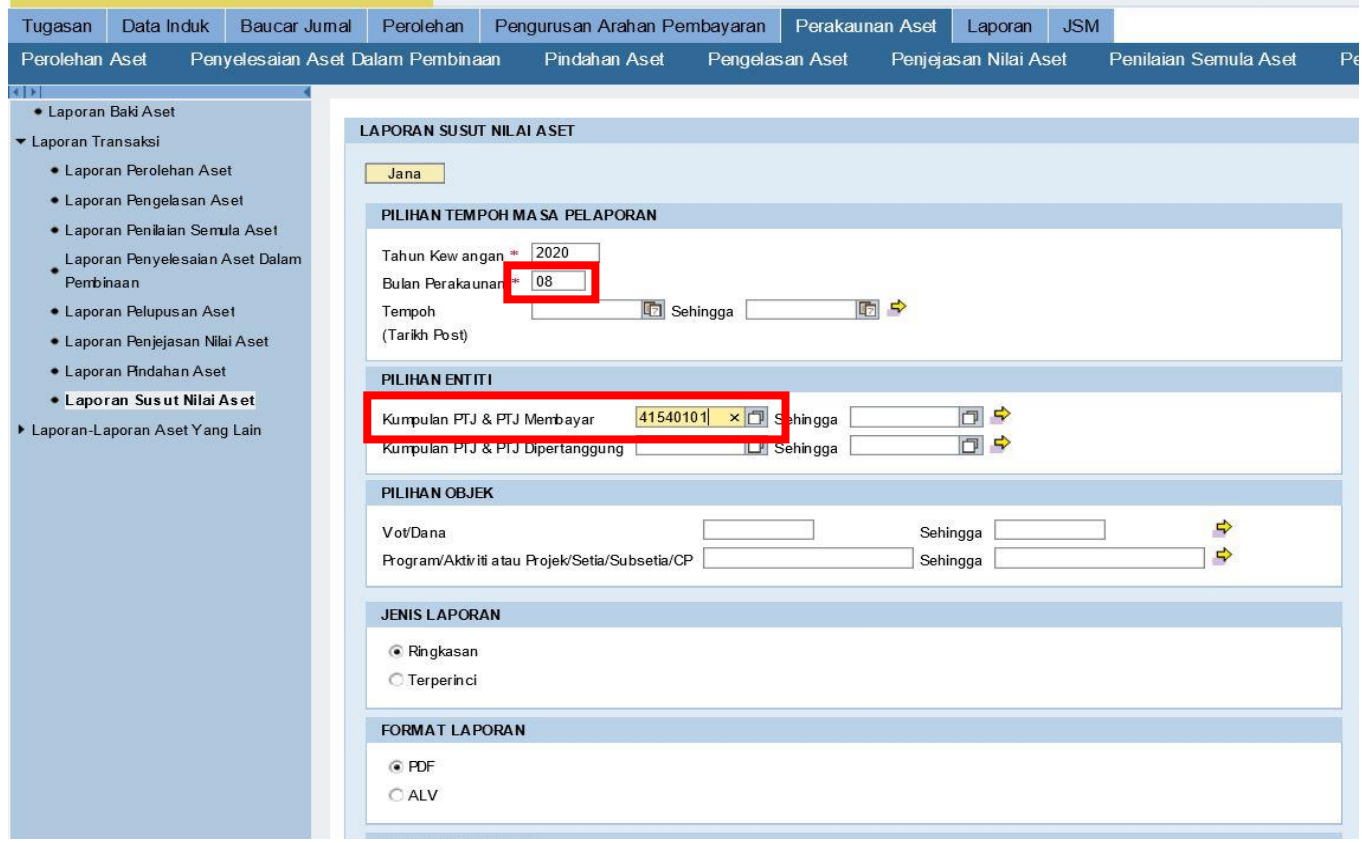

#### 4. Jana dan simpan laporan.

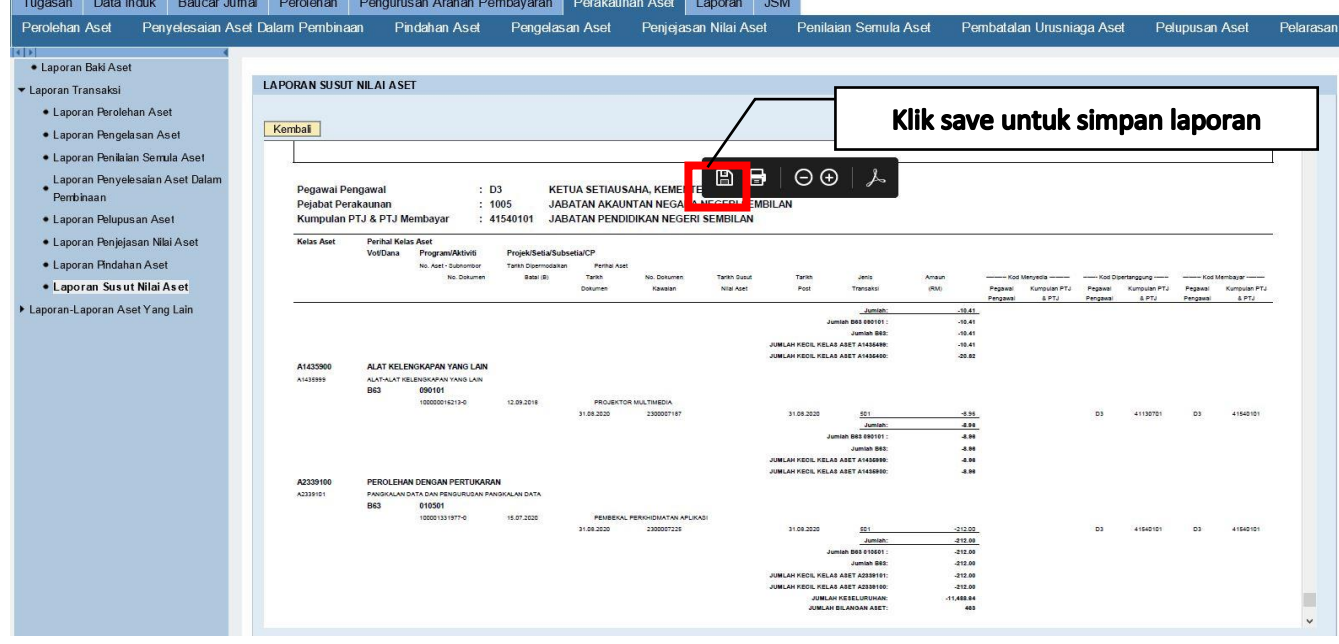

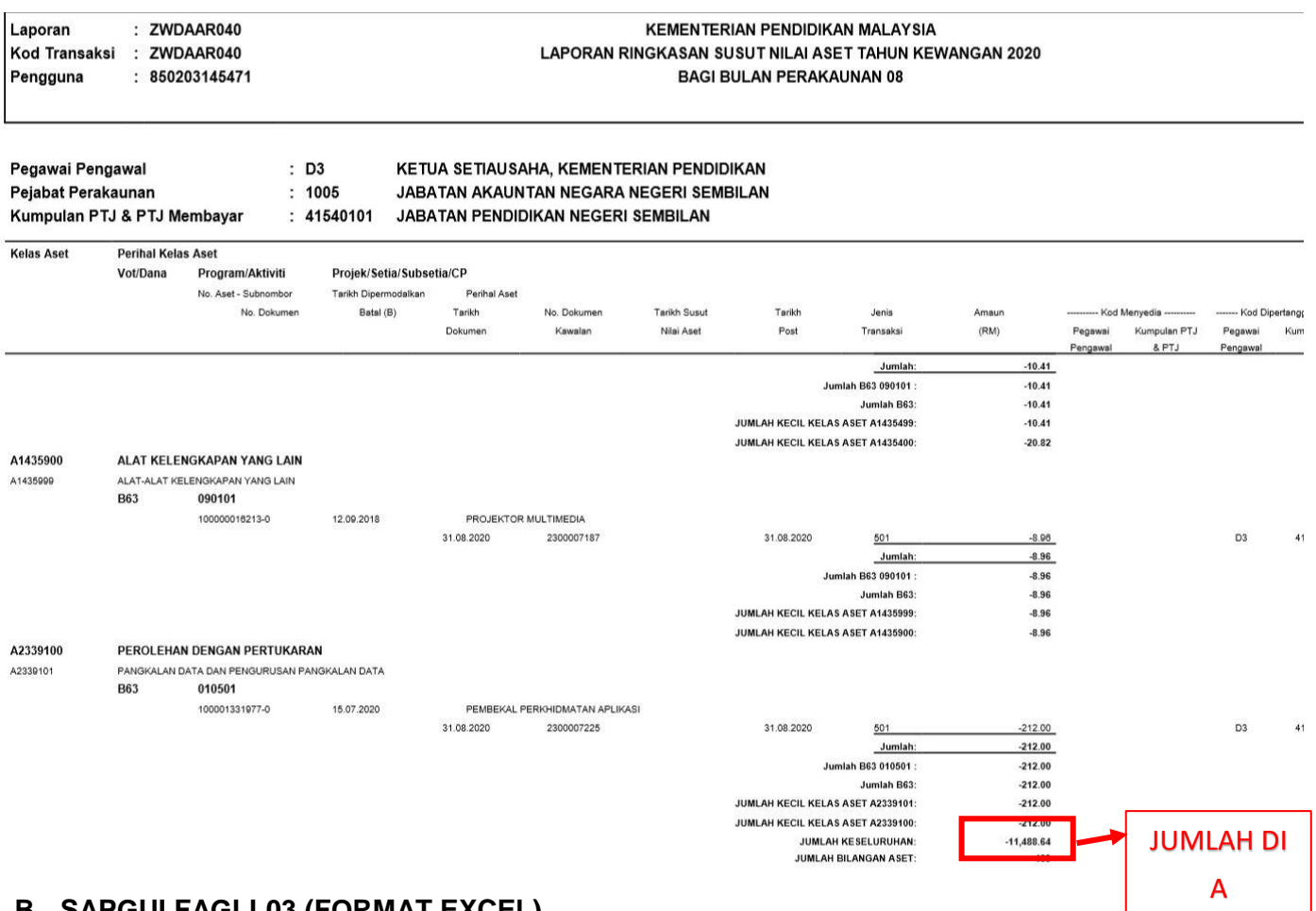

# **B. SAPGUI FAGLL03 (FORMAT EXCEL)**

#### 5. *Filter* Kod Kumpulan PTJ & PTJ Membayar

#### Contoh :

Kumpulan PTJ & PTJ - JABATAN PENDIDIKAN NEGERI SEMBILAN<br>Membayar 1941540101 Membayar

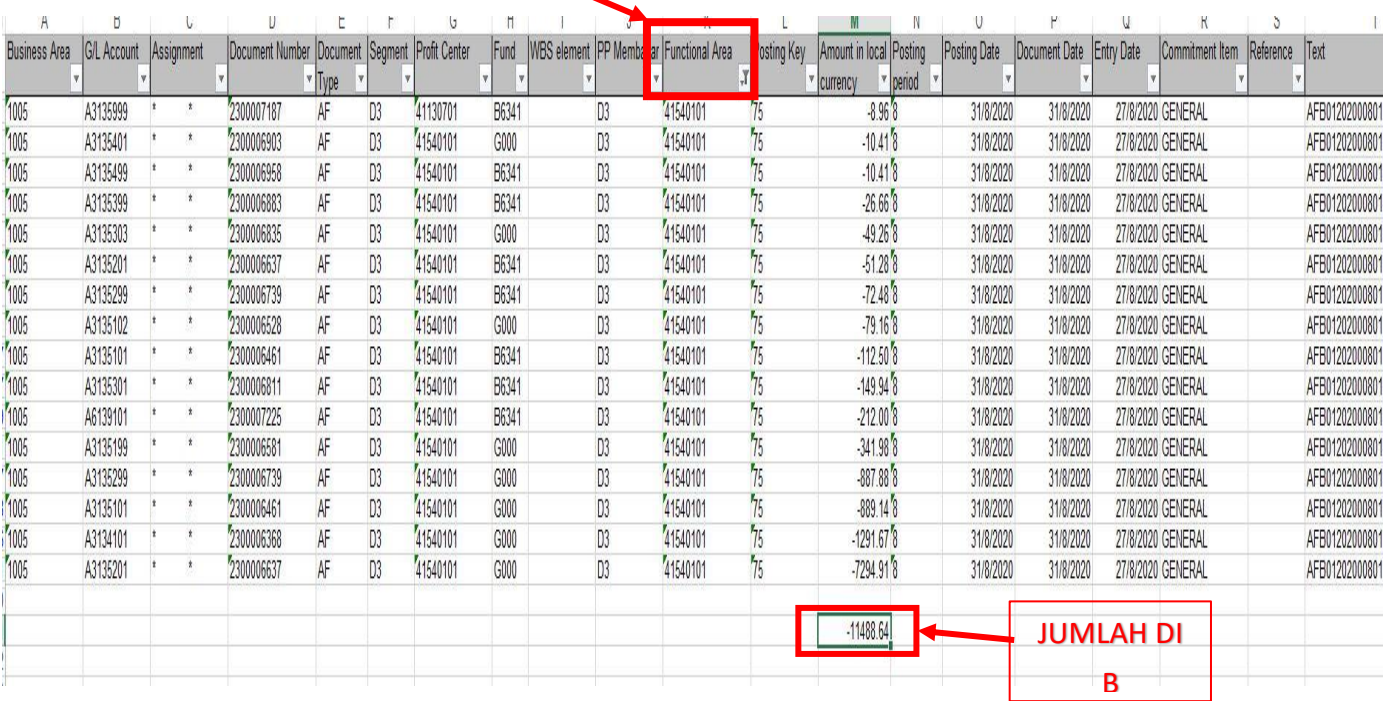

6. **Jumlahkan amaun** mengikut Kumpulan PTJ & PTJ Membayar. Cth : **41540101**

## **C. AFBP SUSUTNILAI BULAN (FORMAT EXCEL)**

### 7. *Filter* Kod Kumpulan PTJ & PTJ Membayar

#### Contoh :

 $\mathcal{L}$ 

### Kumpulan PTJ & PTJ - JABATAN PENDIDIKAN NEGERI SEMBILAN<br>Membayar 1941540101  $-41540101$

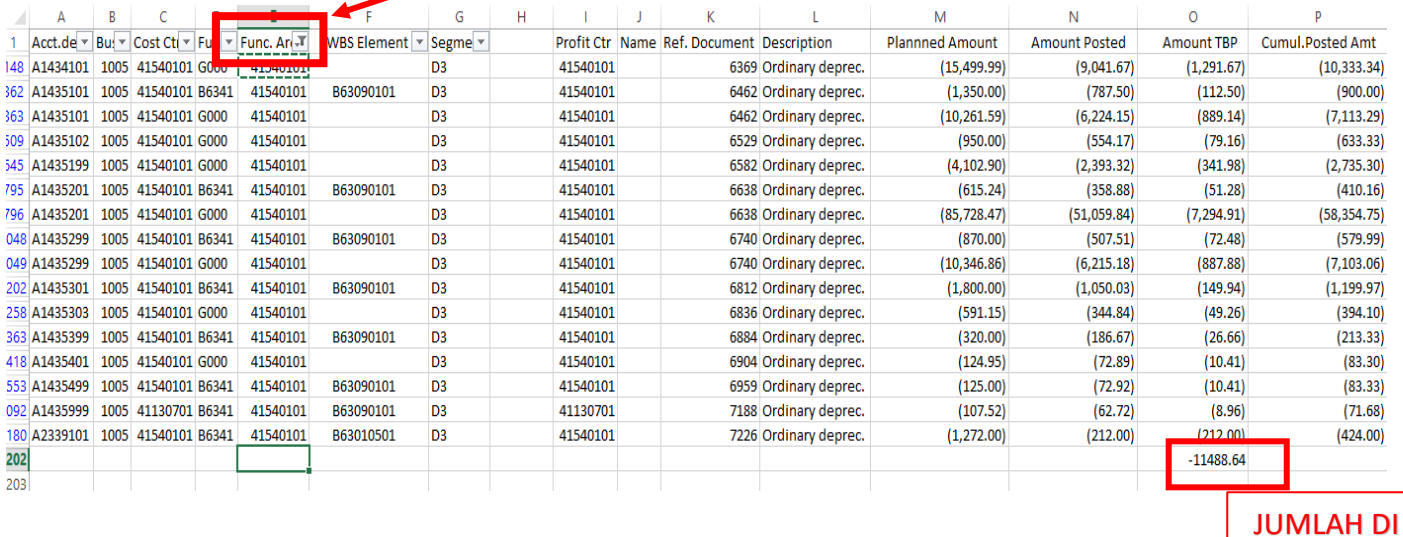

8. **Jumlahkan amaun** mengikut Kumpulan PTJ & PTJ Membayar. Cth : **41540101**

### **D. LENGKAPKAN MAKLUMAT PENGESAHAN LAPORAN SUSUTNILAI BULANAN (FORMAT EXCEL) SEPERTI DI BAWAH**

C

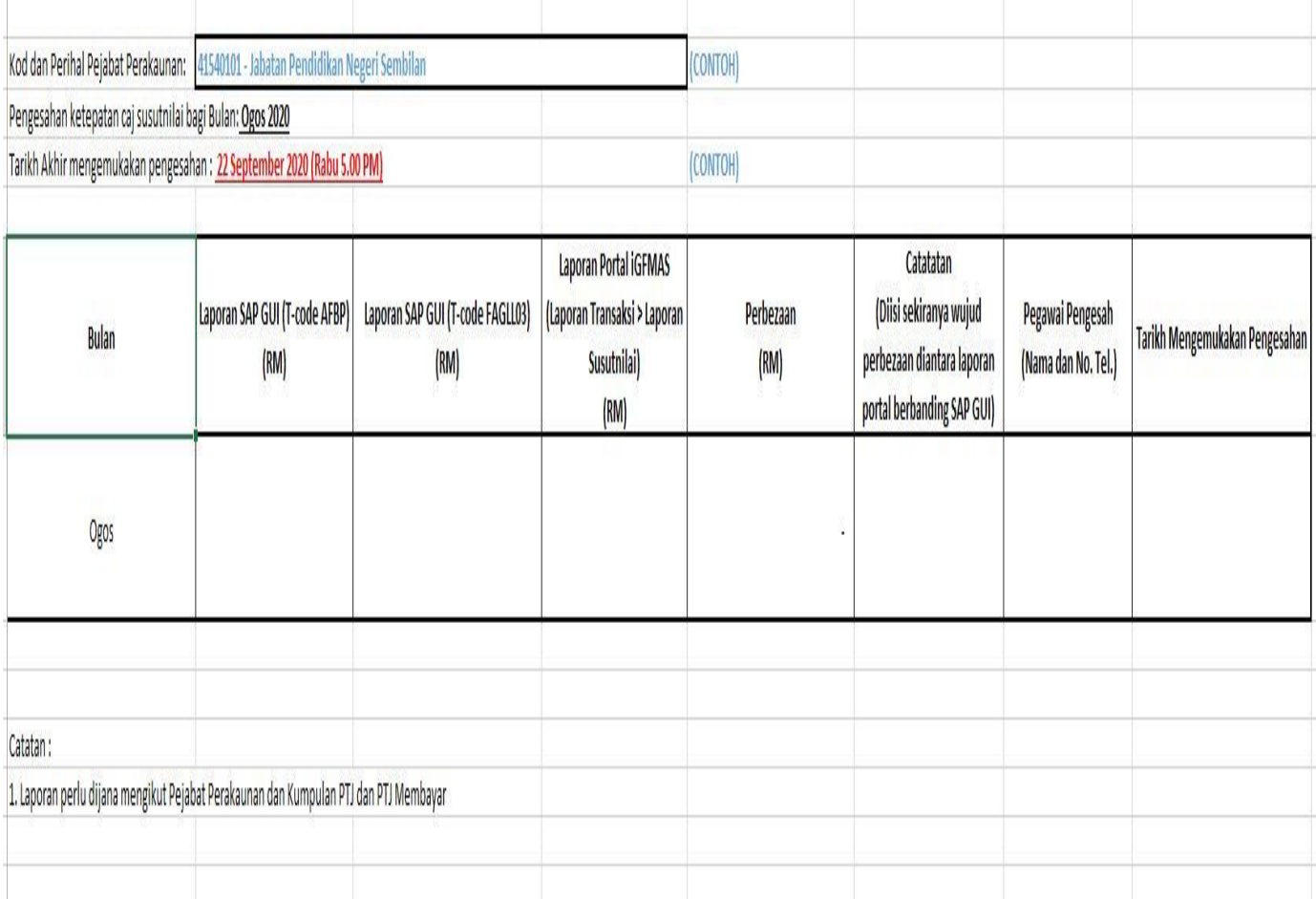